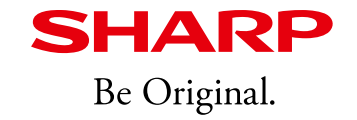

## インフォメーションディスプレイPN-CD701 補足資料

Ver.1.2 シャープ株式会社 2021年7月

目次

この文書は、PN-CD701のセットアップマニュアルと取扱説明書の補足資料です。マニュアルに は記載されていない情報も含んでいますので、セットアップマニュアル・取扱説明書とあわせて活 用ください。

- 1. 動作環境
- 2. Mac・Chrome OSへの接続条件
- 3. USB Type-Cについて
- 4. PN-CD701のネットワーク接続条件
	- 4-1. LAN ポート機能
	- 4-2. 使用例
	- 4-3. 技術背景
- 5. ファームウェアの更新
	- 5-1. OOBE
	- 5-2. USBメモリー
	- 5-3. OTA ファームウェア更新
- 6. LAN1 ネットワークの有効化 6-1. LAN1 ネットワークを有効にする手順 6-2. LAN1 ネットワークを常にONにする 6-3. LAN1 ネットワーク状況表
- 7. 「Android アプリのインストール」について
- 8. PN-CD701装着カメラに関する注意事項
- 9. その他の情報

●Microsoft、Windowsは、米国Microsoft Corporationの米国およびその他の国における登録商標または商標です。

●AndroidはGoogle LLCの商標です。

●インテル、インテル Coreは、アメリカ合衆国およびその他の国におけるIntel Corporationまたはその子会社の商標または登録商標です。

●その他、会社名、製品名等の固有名詞は各社の商標または登録商標です。

1. 動作環境

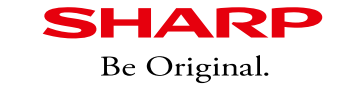

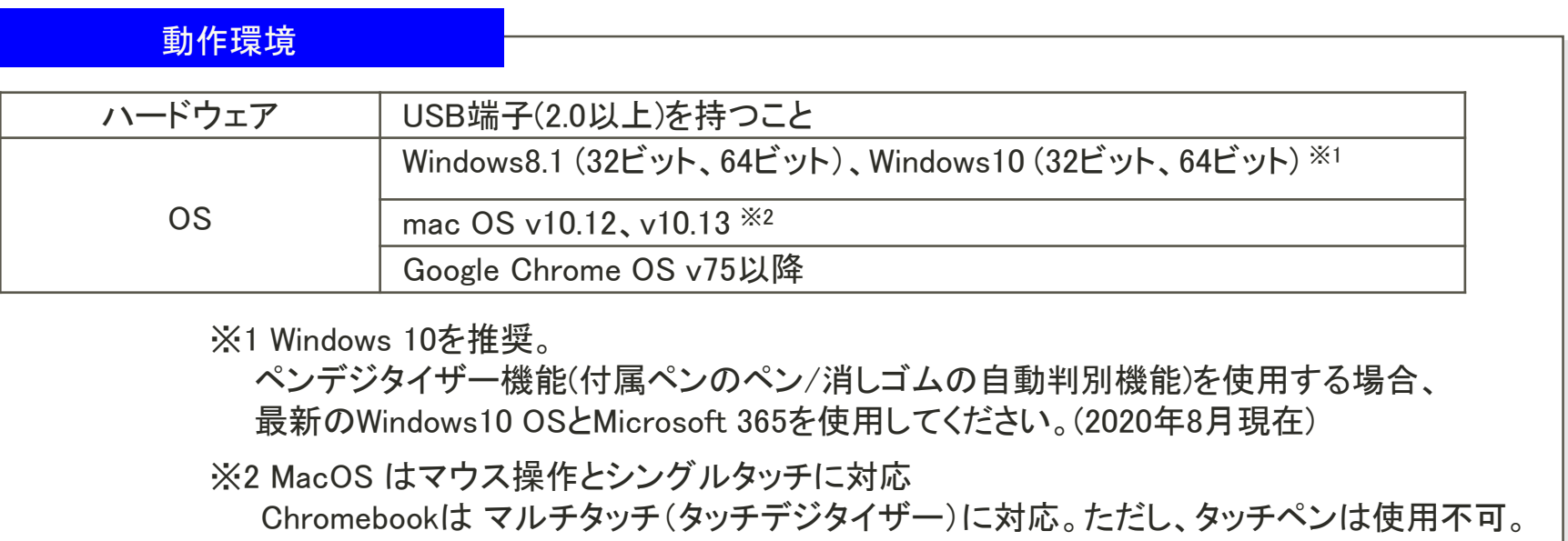

### 【参考】

PN-CD701の画面解像度は4K(3,840x2,160)であるため、接続するパソコンは4Kに対応したものを おすすめします。

・4K解像度でリフレッシュレートが60Hz 以上出力できること。

・Microsoft 365等のアプリケーションの操作やインク機能が快適に動作すること。

PN-CD701 はWindows PCで使用することを前提に設計されています。 Mac OSおよびChromebookにも対応していますが、制限事項があります。

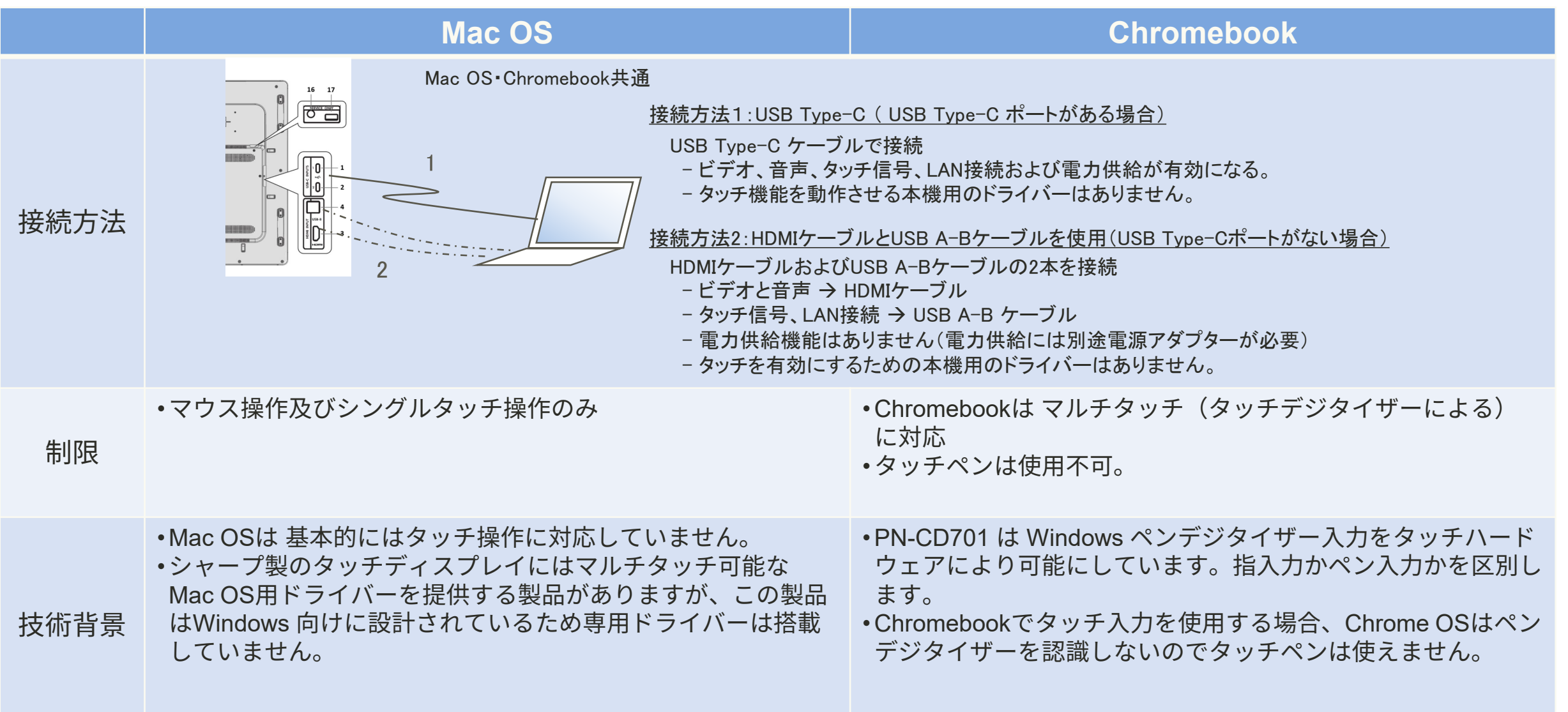

4

USB Type-C はITデバイスの様々な機能の利用を可能にする新しい規格であり、USB Type-C特有の機能もあります。 ここでは新機能の使用方法を説明します。

USB Type-Cの主な機能

- 複数のデバイスを繋ぎ、データを送受信する。
- ビデオを送信するディスプレイポートとして機能する「DP Alternate モード」 。
- 「電力供給」機能。PN-CD701では60W (12V/5A)までの電力供給が可能。

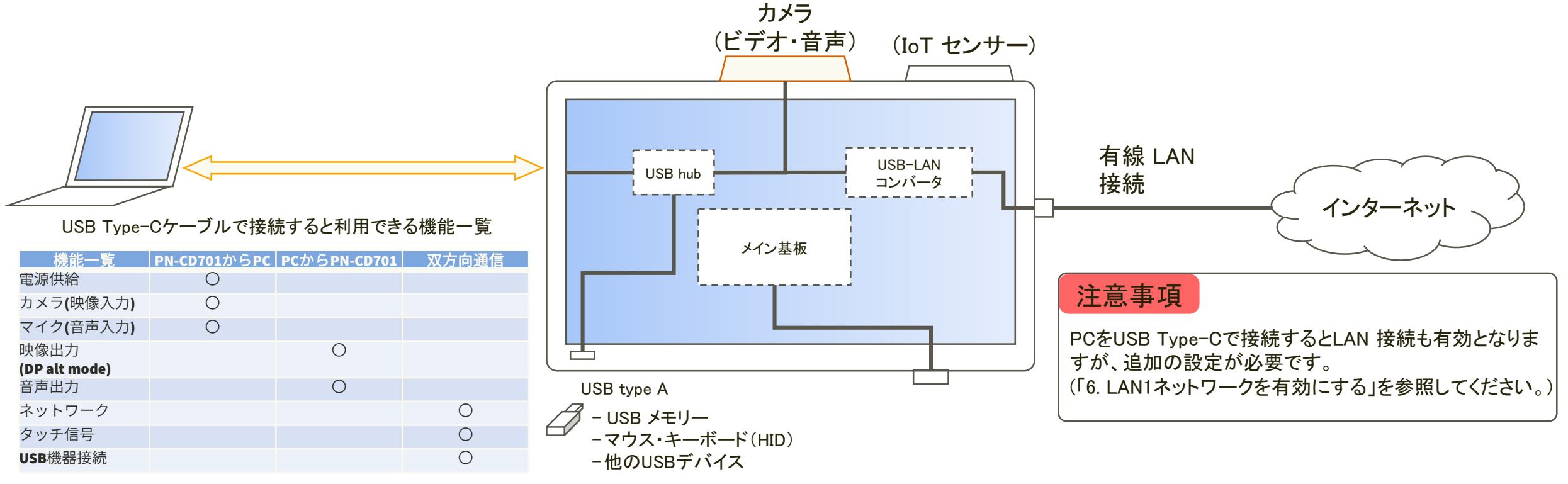

**SHARP** Be Original.

### USB Type-C ケーブルを使用してPN-CD701と接続するときの注意点

- ◆ 製品付属のケーブルを使用してください。 市販のケーブルを使用する場合は、60W以上の電源供給機能に対応したケーブルを使用してください。 ただし、製品付属のケーブル以外の使用は動作保証外となります。
- ◆ PN-CD701にUSB Type-C ケーブルで接続した場合、PCによっては電力供給が可能です。(最大60W) そのため、以下の点について十分ご注意ください。 ・カーペットの下や、床下、壁の内部、天井裏などにケーブルを通さないでください。 ・ケーブルを巻いたり縛ったりしないでください。 ・破損したケーブルを使用しないでください。 ・USB Type-C ケーブルを改造しないでください。
- PN-CD701にケーブルを接続する際は、クランプで固定してください。
- ◆ 付属しているケーブルには向きがあり、コネクタに「SOURCE」(PC側)と「DISPLAY」(ディスプレイ側)の記載があります。 向きに注意して設置してください。

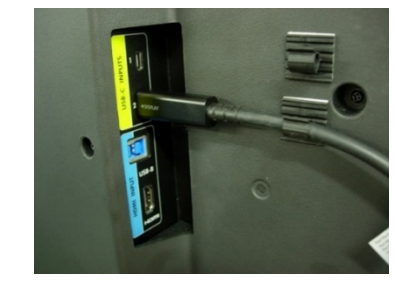

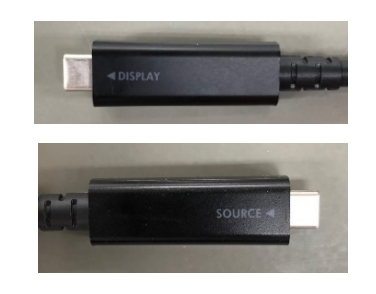

(図)ケーブルを固定 (図)コネクタ

### 3. USB Type-Cについて

### USB Type-C Out 使用時の注意点

- USB Type-C Out は映像出力用です
	- USB Type-C Outより出力されるのは、映像信号のみです。
	- ワイヤレスキャストを使用して表示した映像は出力できません。
	- Out側に接続可能なディスプレイは、同機種のディスプレイもしくは許可されたディスプレイのみに なります。

# (図) 背面 左

### 複数画面表示について

USB Type-C Outを使用して複数画面表示が可能です。 ※USB Type-C Out端子を使用した場合、2画面目のPC-CD701ではタッチ操作ができません

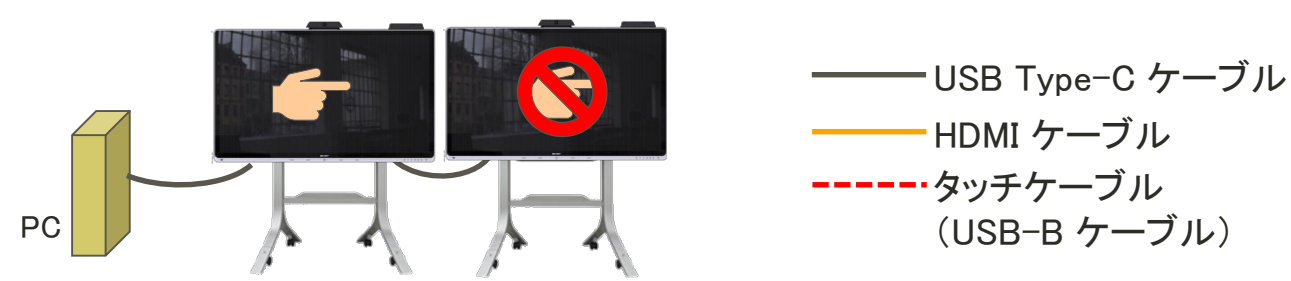

#### 2台目にタッチ機能を使いたい場合は、次のように接続してください。

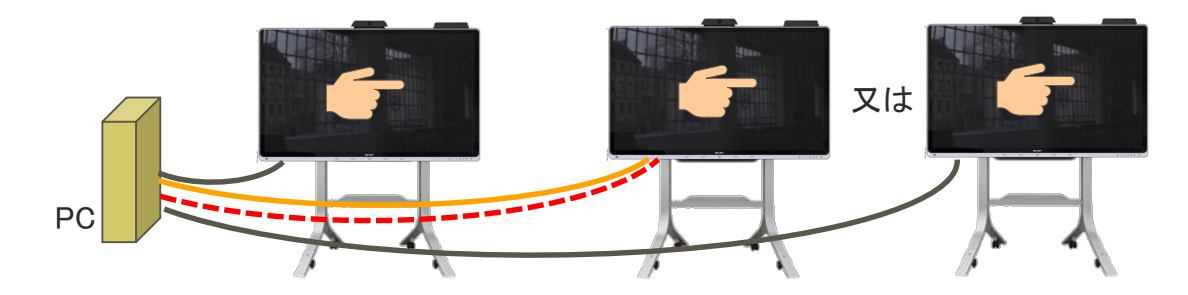

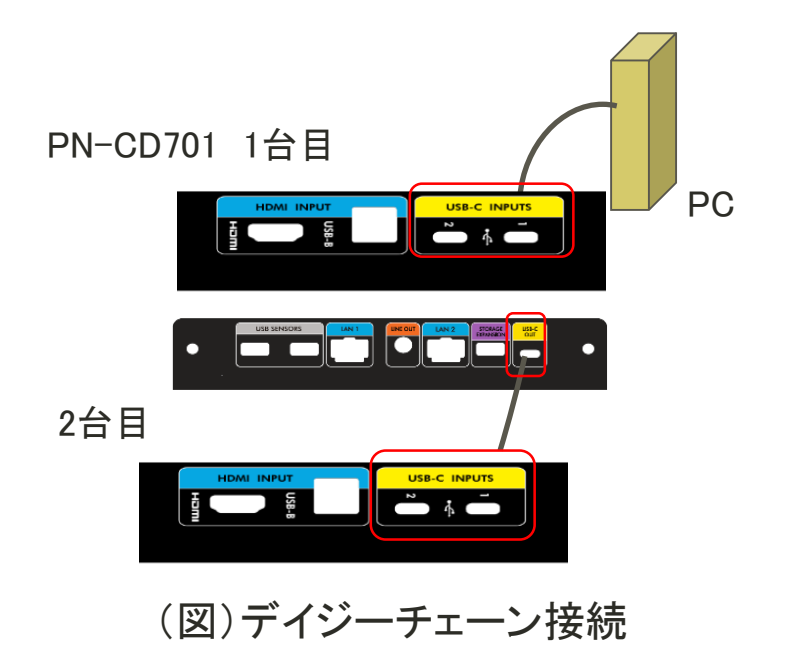

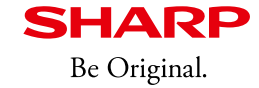

4. PN-CD701 のネットワーク接続条件

### 4-1. LAN ポート機能

PN-CD701 には、「LAN1」「LAN 2」の有線LAN端子があり、それぞれに異なった機能があります。 各端子の機能は次の通りです。

#### LAN1 : 外部PCへ接続するためのLAN端子

LAN1 はUSB Type-C とUSB-B のポートと連携しています。 接続されたPCはUSB Type-C または USB-B のポートを 経由してネットワーク接続されます。

この接続方法で運用上問題ないか、ネットワーク管理者の方 に確認してください。

#### LAN 2 : データ出力とPN-CD701の管理のためのLAN端子

この端子はクラウドサービスで使用します。クラウドサービス により、IoT センサによって集められたデータがこのLAN端子 を経由してアップロードされます。

(将来展開, 導入時期は未定です)

また、"Crestron Connected" 対応システムであれば、この端 子を経由して本機のコントロールが可能です。

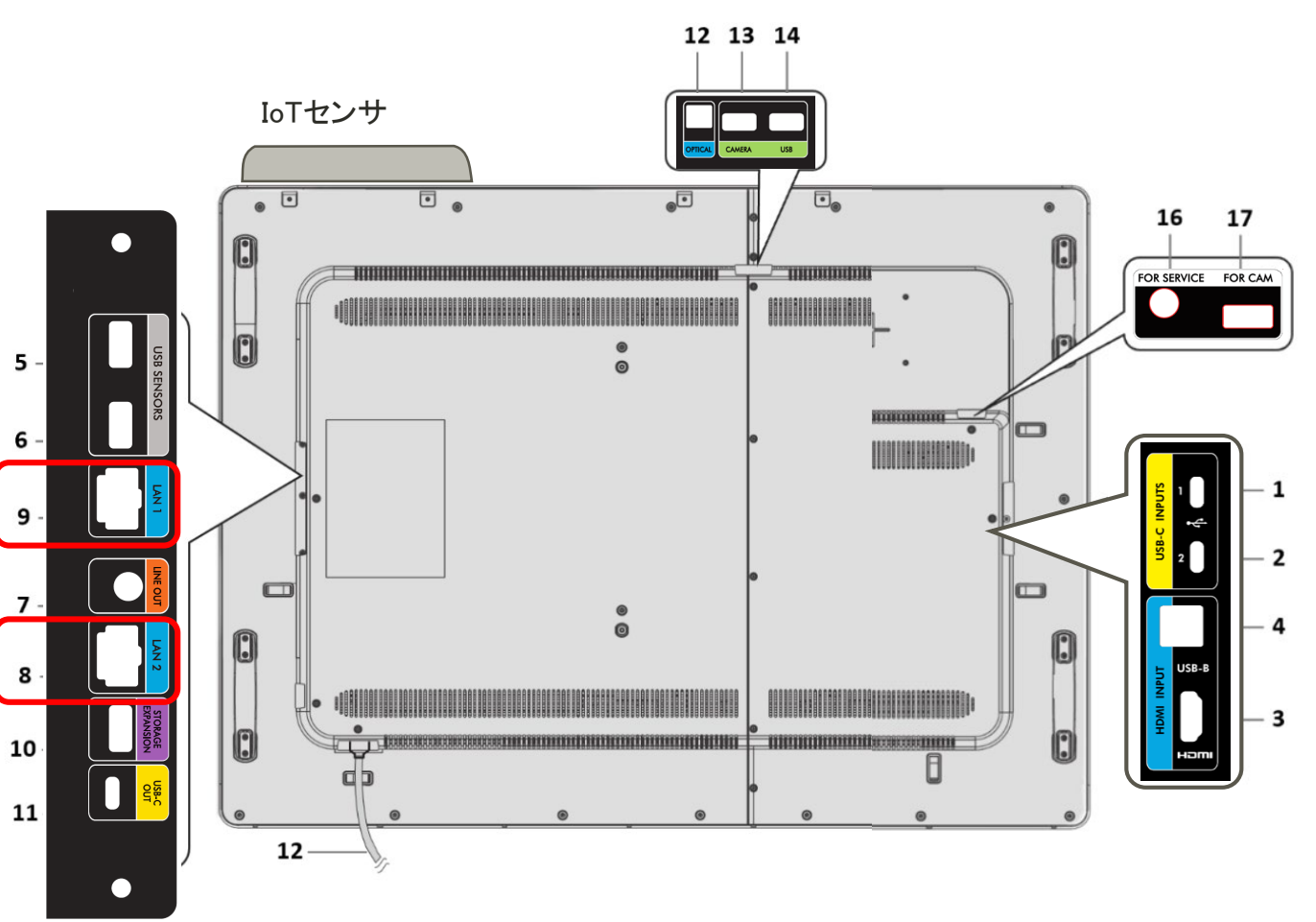

(図1) PN-CD701背面

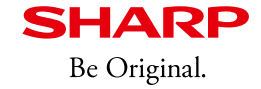

### 4. PN-CD701 のネットワーク接続の条件

4-2. 使用例

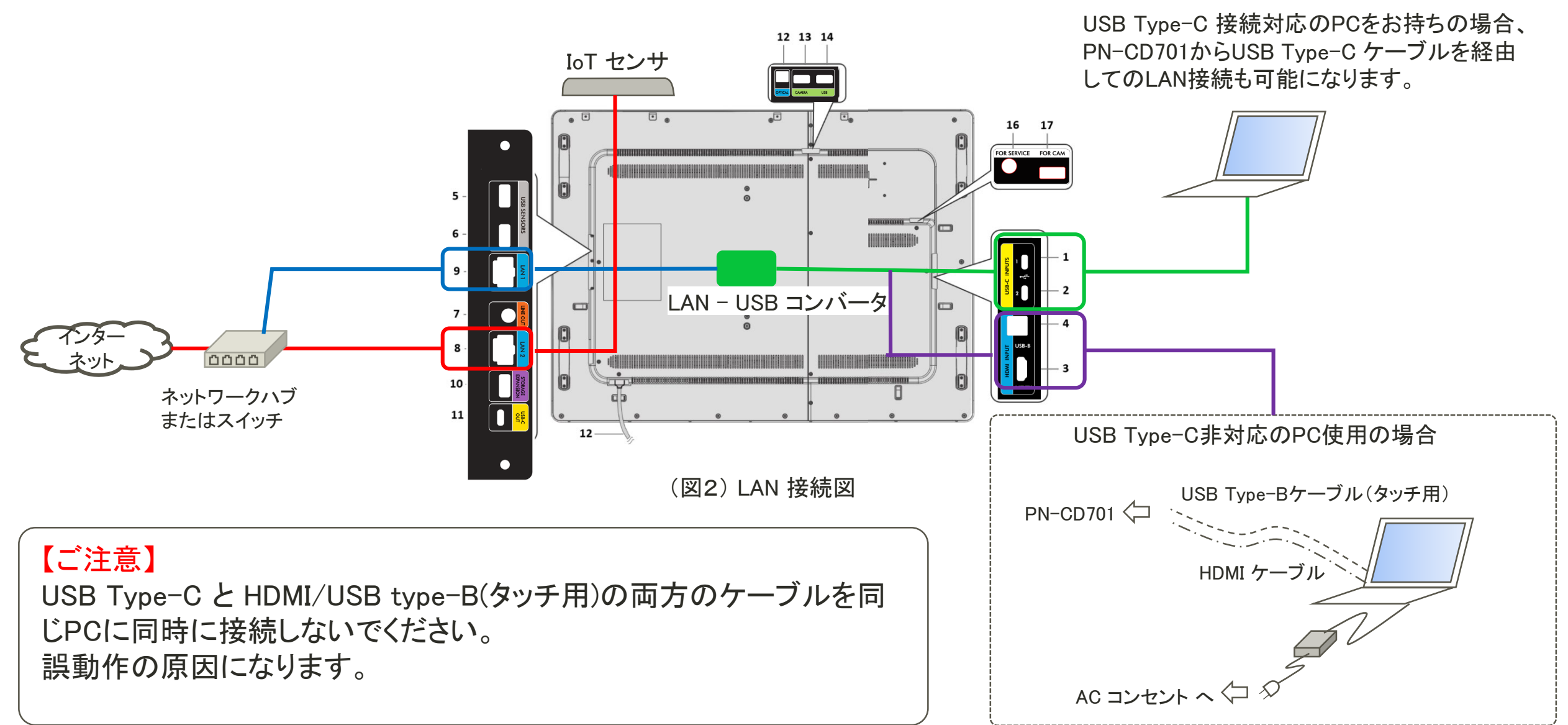

### 4-3. 技術背景

- 各LAN ポート (LAN1, LAN 2) は別系統となっており、異なった IPアドレスを持っています。
- 内部にネットワークを管理するデバイス(ルーターやスイッチ)はありません。
- それぞれ異なったLAN設定で機能します。

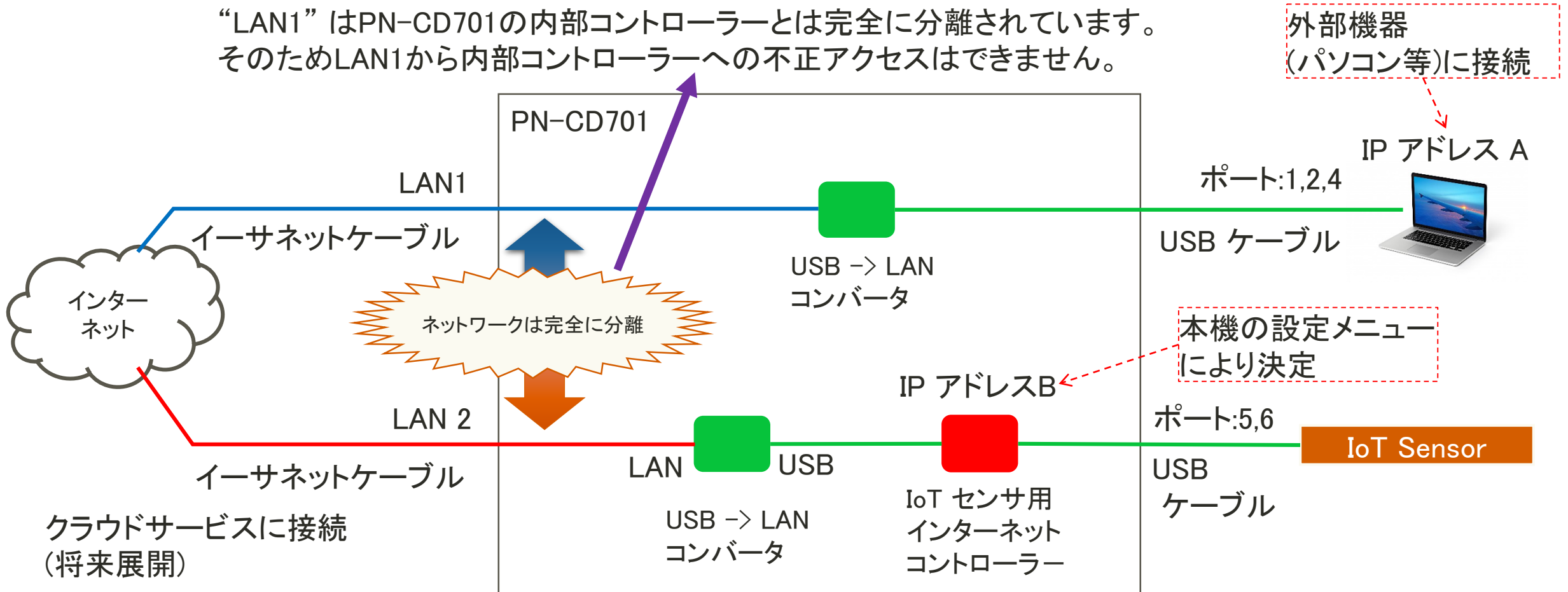

**SHARP** Be Original.

5-1. OOBE

最初の起動時もしくはリセット後に、Out of Box Experience (OOBE) が表示されます。 インターネット環境を準備し、LAN2に接続して最新のファームウェアに更新してください。

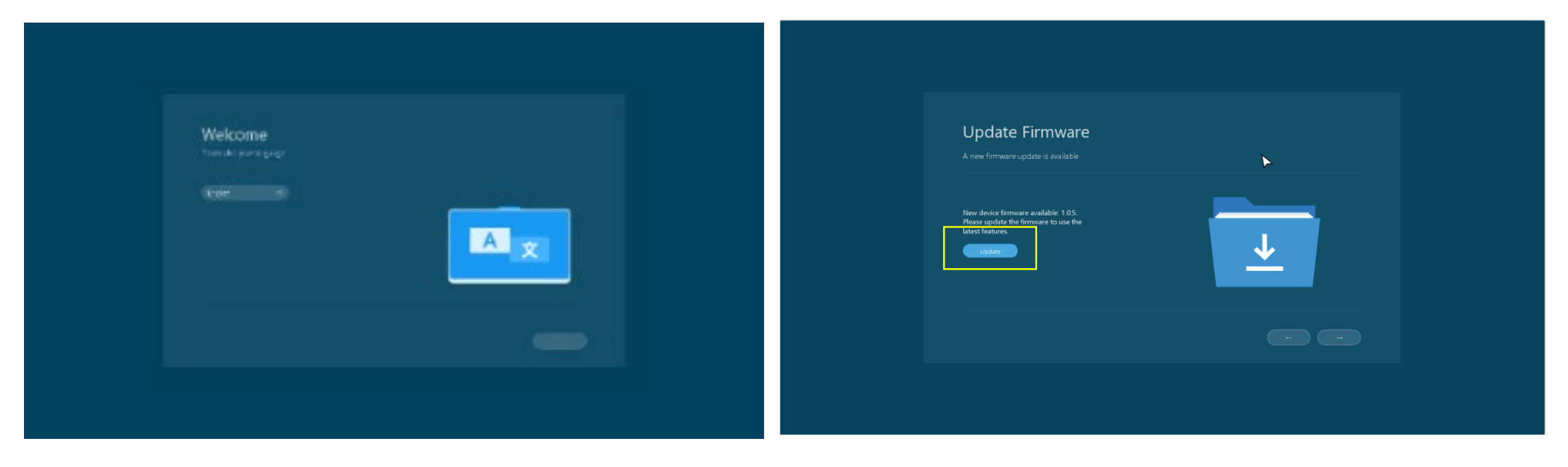

(図) OOBE

**SHARP** Be Original.

**SHARP** Be Original.

5-2. USBメモリー\*1

USBメモリーを使って更新が行えます。下記手順に従って更新してください。

- 1. コンピューターを起動し、SHARPインフォメーションディスプレイダウンローダー\*2を 使用して"PN-CD701\_vx\_x\_x.zip"ファイルをダウンロード
- 2. ダウンロードしたzipファイルを展開し、USBメモリーのルート直下に "FWU\_Config"ファイルと"WCD70"ディレクトリをコピー
- 3. 本体の主電源が切れている状態で、USBメモリーをサービスポートの隣の "FOR CAM"と表記されたUSB端子に挿入 (カメラが接続されている場合一度取外し、更新完了後に元に戻してください)
- 4. 前面のボタンのうち、左から2番目のボタンを押し続けた状態\*3で主電源を入れる
- 5. アップデートが完了するまでお待ちください(10分程度) 誤動作の原因となりますので、OOBEが表示されるまで電源を切らないでください
- \*1 この方法で更新を行うと各種設定値が初期化されますので、再設定が必要です。 初期化される設定値の一覧は次ページを確認してください。 本体と比較確認して、初期値から変更されている設定をメモしておき、ファームウェア更新後に再度設定してください。

\*2 ツールソフトを持っていない場合は、お買い上げのご販売店、当社担当営業にお問い合わせ下さい。

\*3 (図4)の卵の画像が表示されるまでボタンを離さないでください。

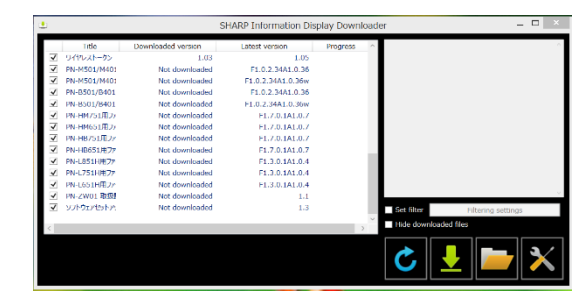

(図1) SHARPインフォメーションディスプレイダウンローダー

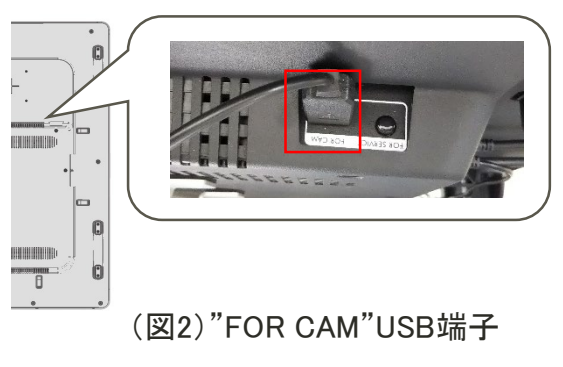

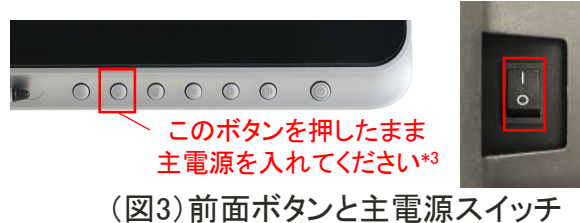

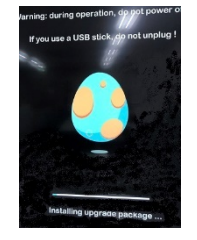

(図4)卵の画像 <sub>12</sub>

### USBメモリーを使用したアップデートで初期化される設定値の一覧

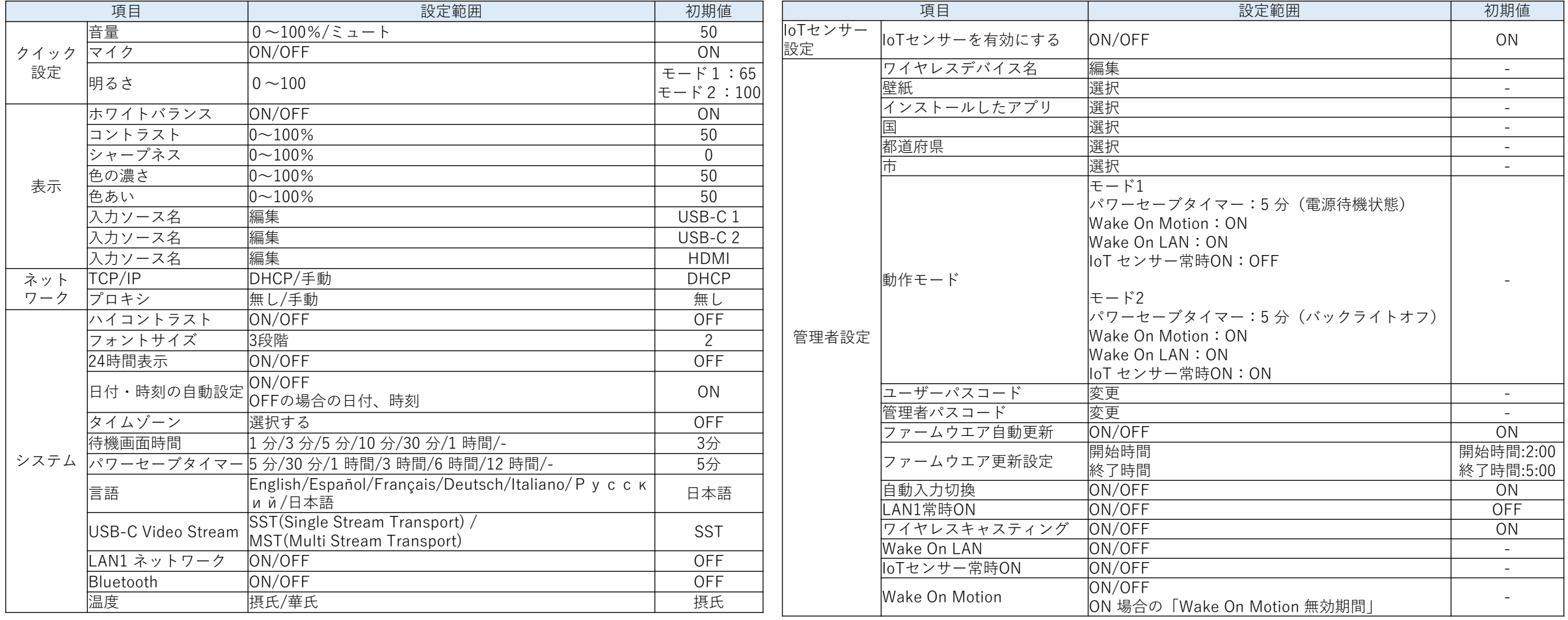

**SHARP** Be Original.

①ファームウェアアップデートが正常に終了した場合、 右の画面が表示されます。

②初期設定内のファームウェア更新確認にはインター ネット接続が必要です。インターネット非接続の場合、 エラーとなりますがそのまま次へ進んでください。

③初期設定が完了したら、ファームウェアのバージョン が最新になっているか確認してください。

### 【正常にアップデートが完了しなかった場合】

④の画面が表示された場合、更新が正常に終了して いません。この画面が表示された場合は、そのままの 画面で本機の主電源をオフにして、5秒以上経ってか ら電源をオンしてください。ファームウェアアップデート が再度実施されます。

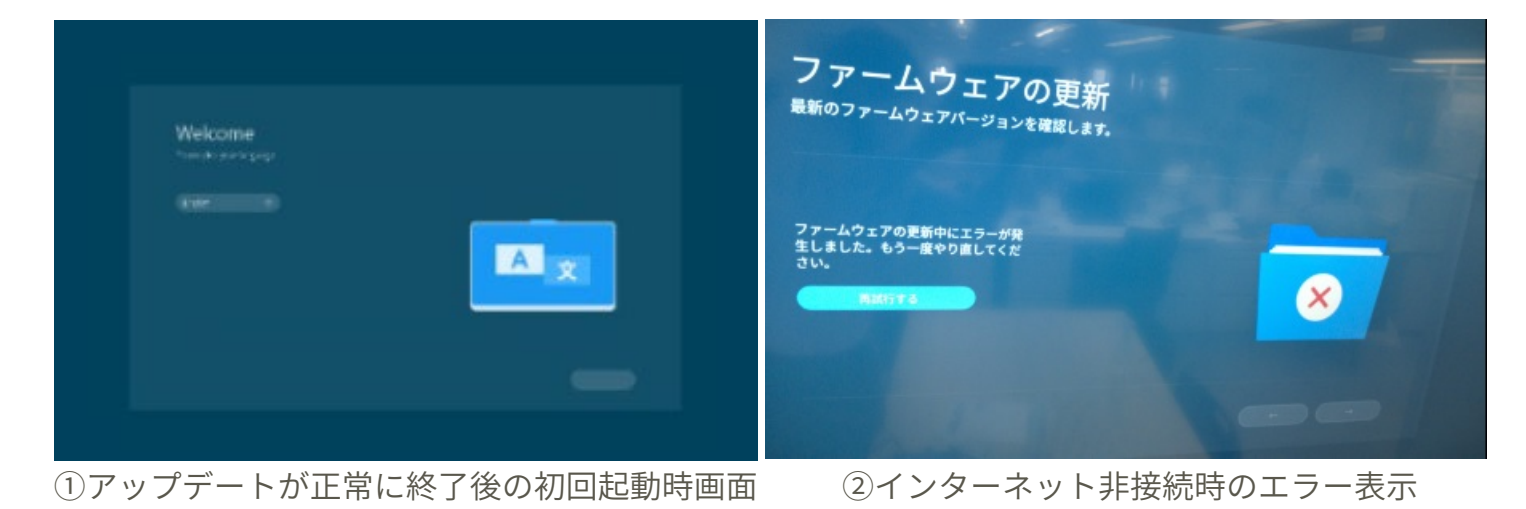

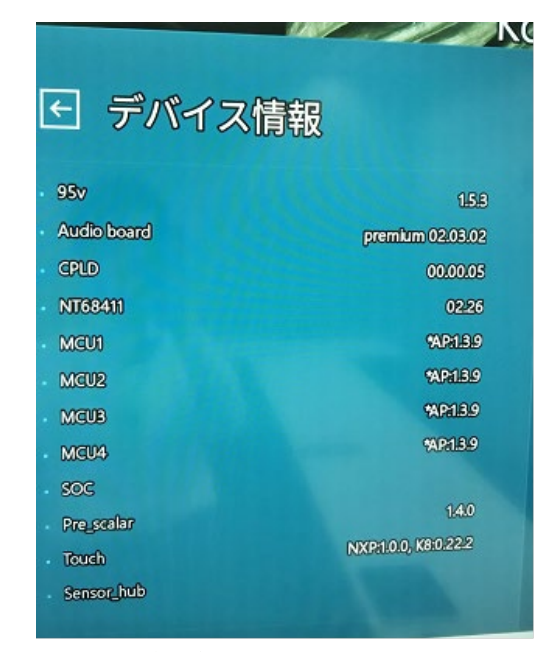

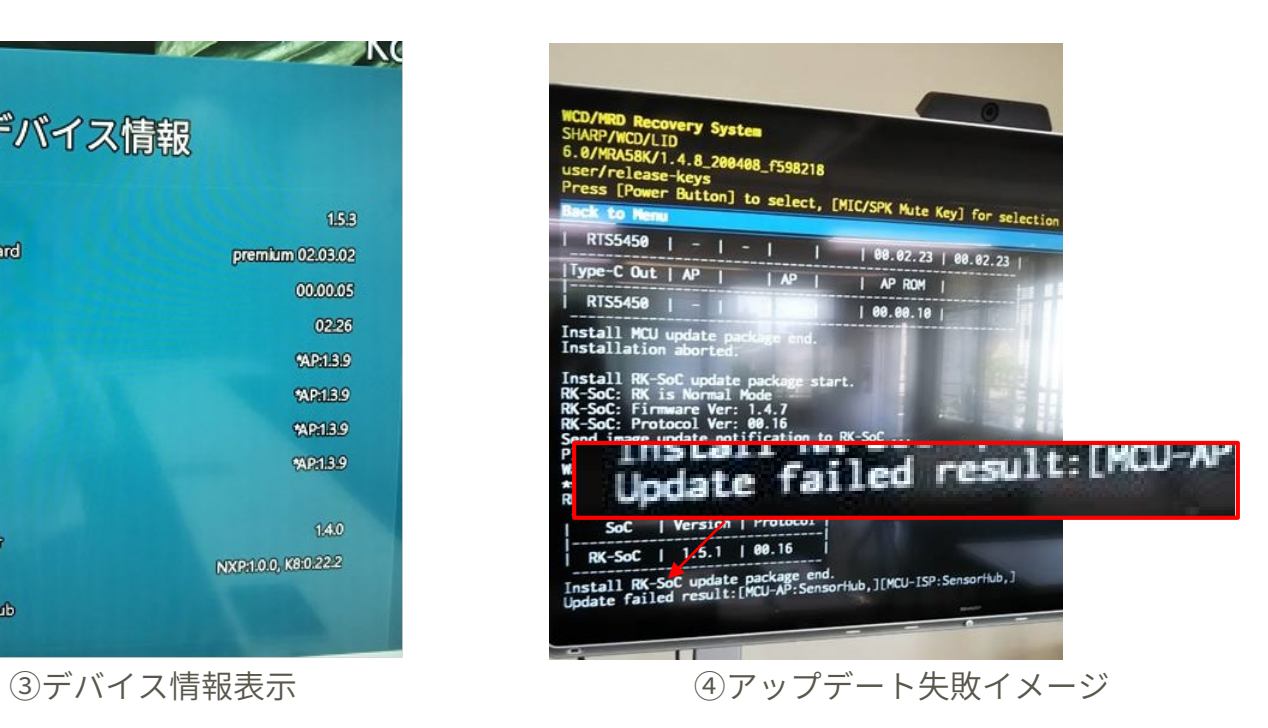

**SHARP** Be Original.

### 5-3. OTA (On The Air)ファームウェア更新

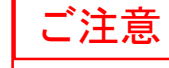

この方法にはインターネット接続可能なネットワーク環境が必要です。 インターネット接続可能なLANケーブルを本機のLAN2に接続してください。 本機が直接インターネット経由でファームウェア更新を行います。

表示設定を保持したままファームウェアを更新したい場合、OTAによる ファームウェア更新ができます。

1. PN-CD701の設定メニューから管理者設定を開く。

2. OTAファームウェア更新をクリック。

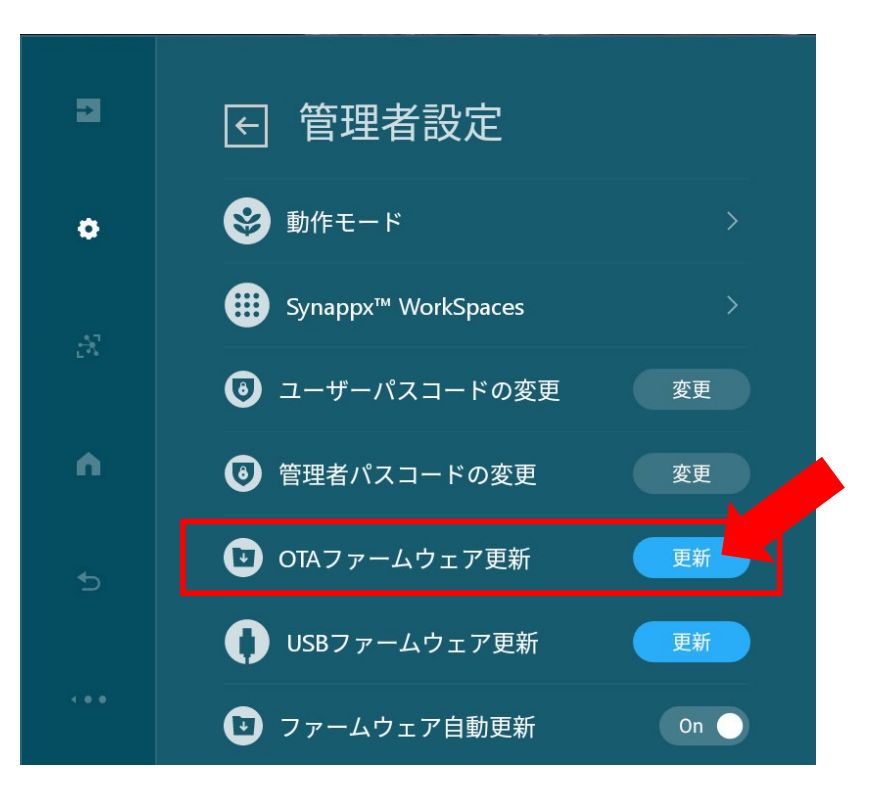

(図)管理者設定

- 6. LAN1ネットワークを有効にする
- 6-1. LAN1 ネットワークを一時的に有効にする手順 LAN1 の機能を有効にしたい場合は、 システムから設定できます。

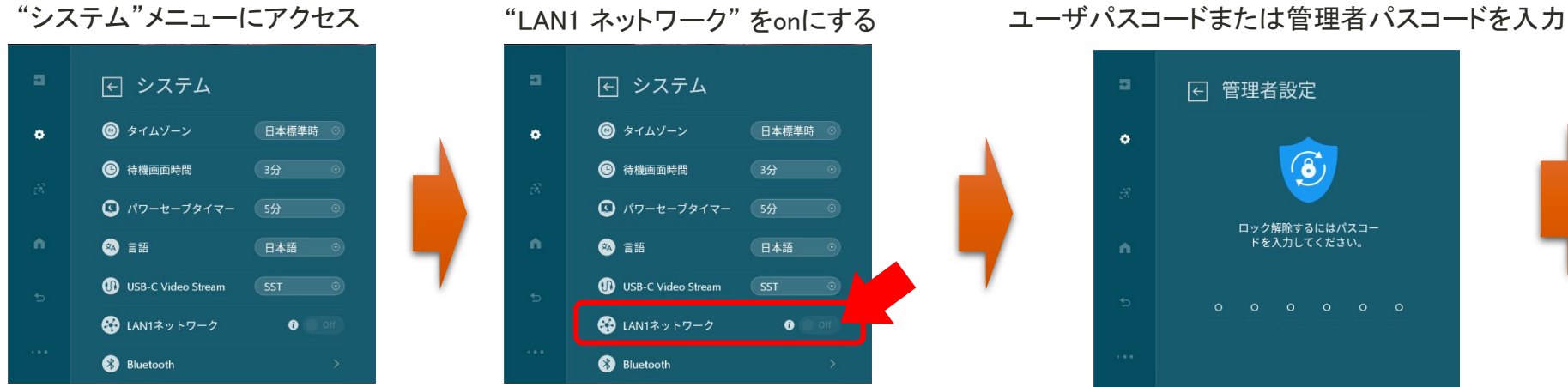

### 6-2. LAN1 を常にon にする。

### LAN1 の機能を常に有効にしたい場合は、 管理者メニューから設定できます。 管理者メニューにアクセス "LAN1 常時on"をonにする

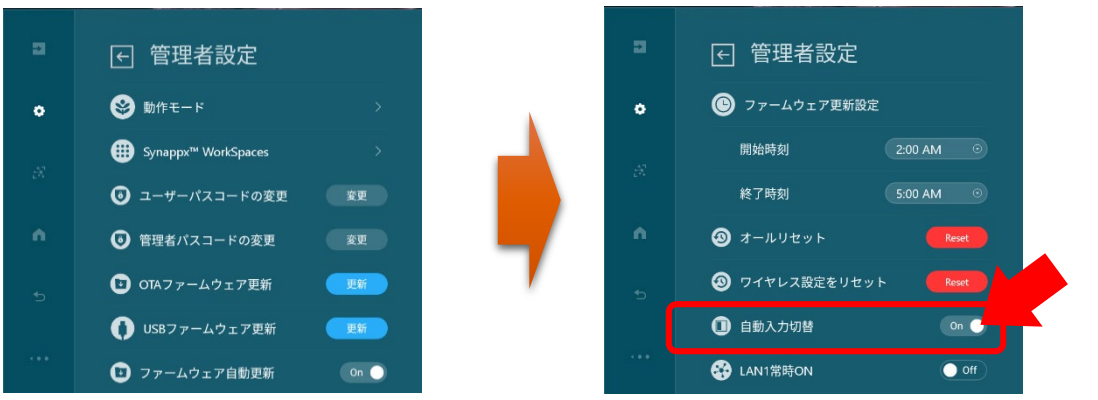

LAN1 ネットワークが常に使用可能になります。 このオプションを選択する場合はネットワークの セキュリティを考慮する必要があります。 (使用にあたってはネットワーク管理者の方にご相談ください)

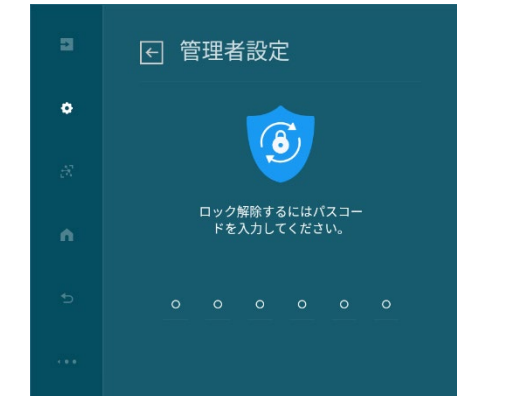

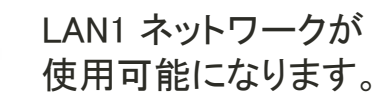

**SHARP** Be Original.

#### **SHARP** Be Original.

#### 6-3. LAN1 ネットワーク状況表

本機に接続していたPCを抜いたり、シャットダウンした場合、セキュリティを考慮して LAN1ネットワークは使えなくなります。 (「LAN1ネットワーク常時オン」を選択している場合を除く)

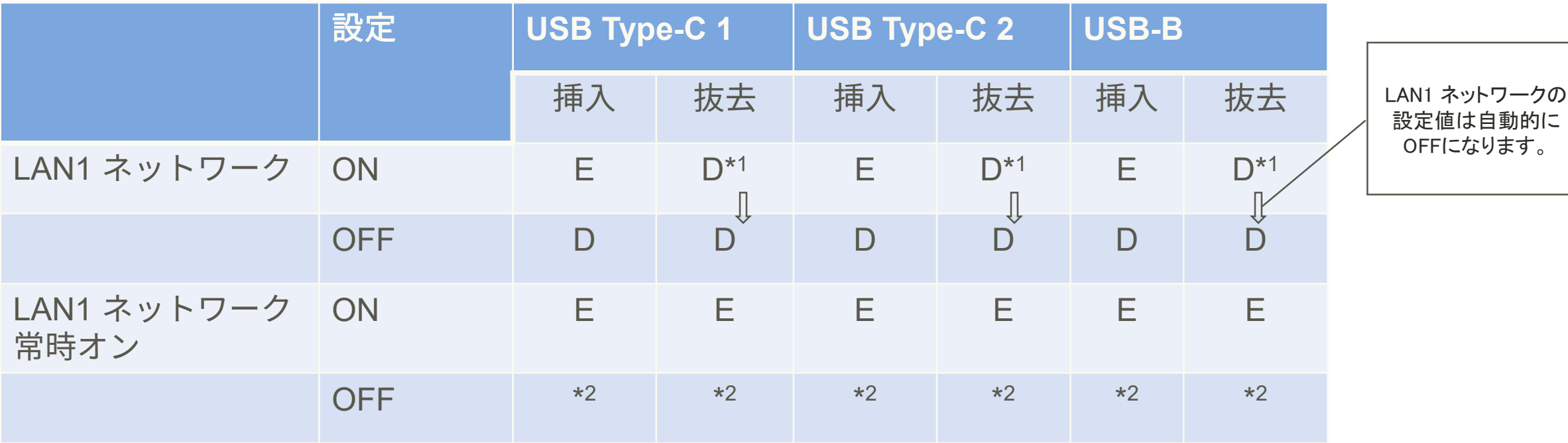

\*1 他の端子が接続されている場合、ネットワーク接続は持続し、 D:LAN1 ネットワーク接続無効 LAN1ネットワークの設定値はONのままです。

\*2 "LAN1 ネットワーク"の状況により異なります。

E : LAN1 ネットワーク接続有効

7. 「Android アプリのインストール」について

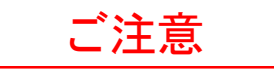

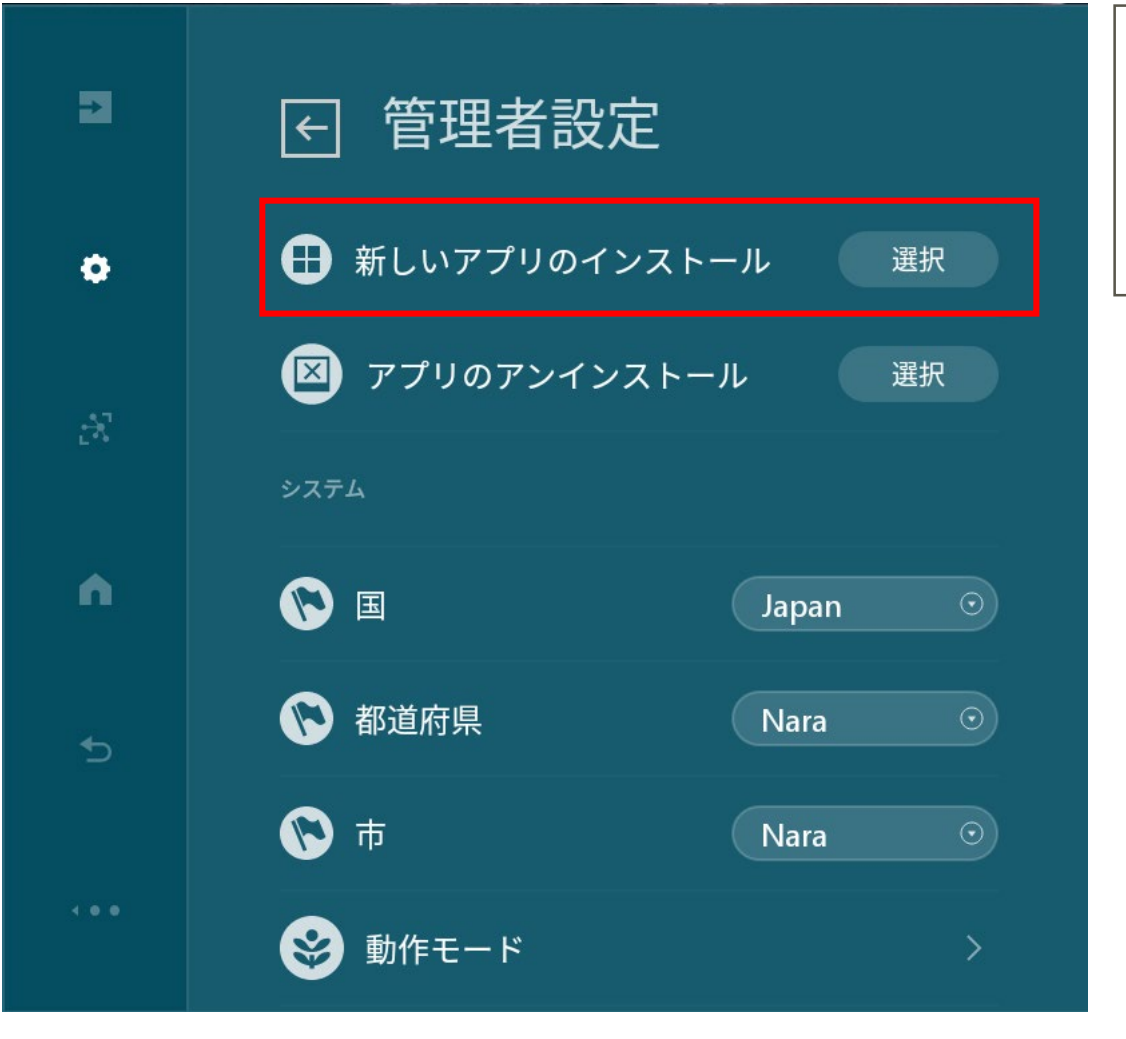

本機種は、Windows PC、Mac、Android、iOSの各デバイスを接続して 使用することが前提となっており、apkファイルによるAndroidアプリケー ションのインストール及び使用は動作保証の対象外となっております。 この機能についてご質問のある場合は、お買い上げのご販売店、 当社担当営業にお問い合わせ下さい。

- ・「管理者設定」には「新しいアプリのインストール」の項目があります。 (右図参照)
- ・これは、Google Play等のアプリストアを介さず、.apkファイルを使用し、 Androidアプリを直接インストールするもので、 Android OSの標準機 能です。
- ・本機種では、本体へのAndroidアプリの追加インストールを基本的に サポートしておらず、また、追加したAndroidアプリが互換性の問題等 で正常に動作しない可能性があります。
- ・また、Androidアプリを追加することで、本体の機能に問題が生じる可 能性もあります。
- ・他社製、もしくはユーザー様にて作成されたAndroidアプリケーション を使用する場合は、上記のご注意をご理解頂き、ユーザー様にて 充分に検討頂いた上で使用いただくよう、お願いいたします。

PN-CD701 装着カメラは4K解像度対応ですが、カメラのビデオ出力は フルHD解像度(1,920 x 1,080)です。 (おもなアプリである"Teams" と"Skype for Business" では、最大解像度がフルHDであるため。)

他のアプリで4K画像を表示したい場合は、下記の接続環境を用意してください。 カメラとPN-CD701に接続しているUSB2.0 ケーブル( A-B タイプ)をUSB3.0対応ケーブル( A-B タイプ)に交換する。 ※同梱されているカメラ接続用USBケーブルは、USB2.0のケーブル( A-B タイプ)です

【PCとPN-CD701の接続方法】

- A) HDMI ケーブルとUSB3.0 で接続する。
- B) PC とPN-CD701 をUSB Type-C ケーブルで接続し、PCとカメラを USB3.0 ケーブルで接続する。

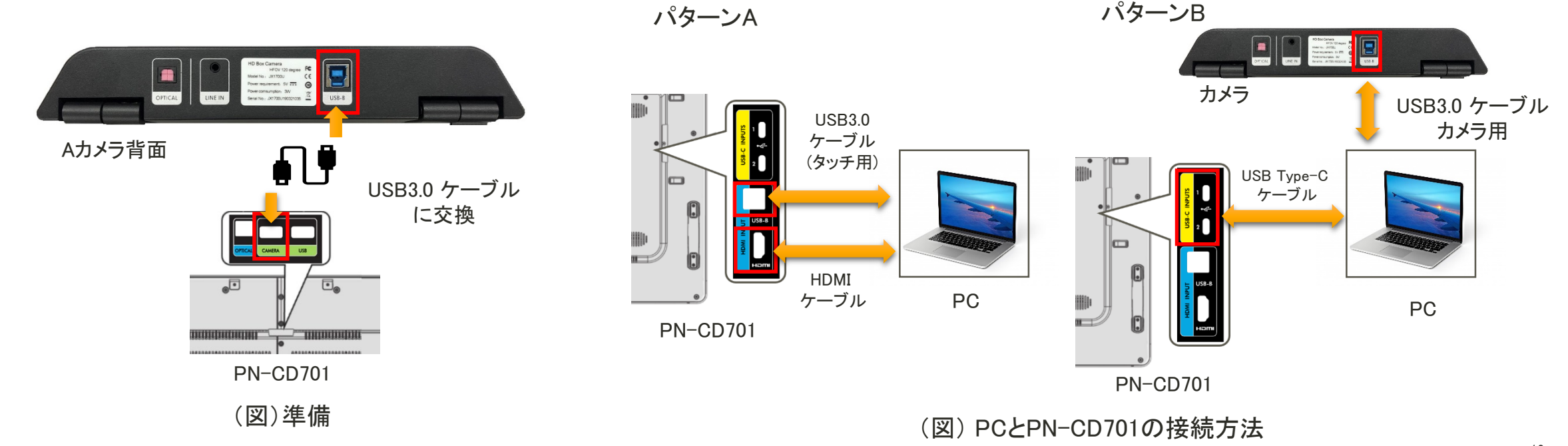

## 9. その他の情報

1. 赤い点とベルのマークについて

更新の情報や各項目に関する注意を示しています。 Android 8 (Oreo)で実装されている「通知マーク」と同じです。このマークが表示されたら、 そのアイコンをタップして内容を確認してください。

<u>ြေ</u>  $\mathbf{C}$ ö  $Admin$ ロック状態 注意・更新情報 注意・更新情報 (パネル設定のUI) (管理者設定がパスワードで (OSDや日時のUI)

ロックされています)

**SHARP** Be Original.

2. ワイヤレスでの表示条件

Miracast対応のWindows10とAndroidターミナルには"Wireless Windows" と"Wireless Android"の入力モードが表示されます。

- Windows: Windows 10 以降
- Android (version 6.0 以降推奨)

全てのデバイスとの接続が保証されているわけではありません。各ターミナルのハードウェアのOSにより機能しないことも あります。

3. WoL (Wake on LAN)について

WoLとは、コンピュータネットワーク(主にLAN)に繋がっているITデバイスの電源を遠隔で投入する技術です。 使用にあたってはIT管理者やSI事業者、営業担当に相談してください。 基本的には下記のような使用上の制限がいくつかあります。

- -"Magic Packet (マジックパケット)"と呼ばれる、特定の信号をネットワークで本機に送信することで、本機がスリープ状態から復帰します。
- WoLの使用には、本機とコントローラー(パソコン等)が同じネットワークセグメント内に存在していることが必要です。
- 使用にあたっては、本機のMac アドレスが必要となります。これは本機の設定メニューから確認できます。 設定メニュー ネットワーク ※本機に有線LANケーブルを接続していることが必要です

4. IoTセンサによって取得したデータについて

IoTセンサによって取得した温度、湿度、照度の数値はPN-CD701近辺で測定された数値であり、使用中の部屋の平均値ではありません。

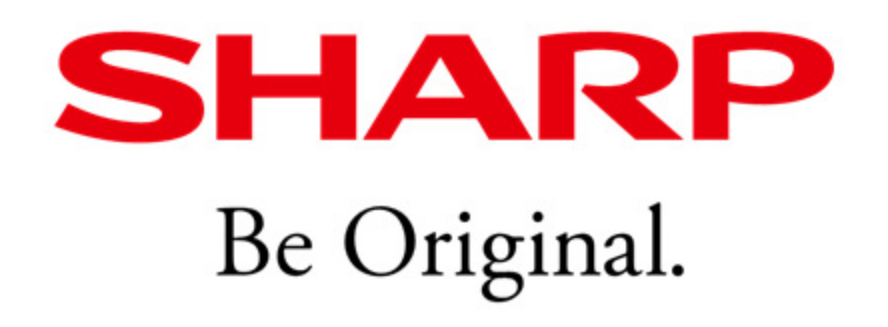